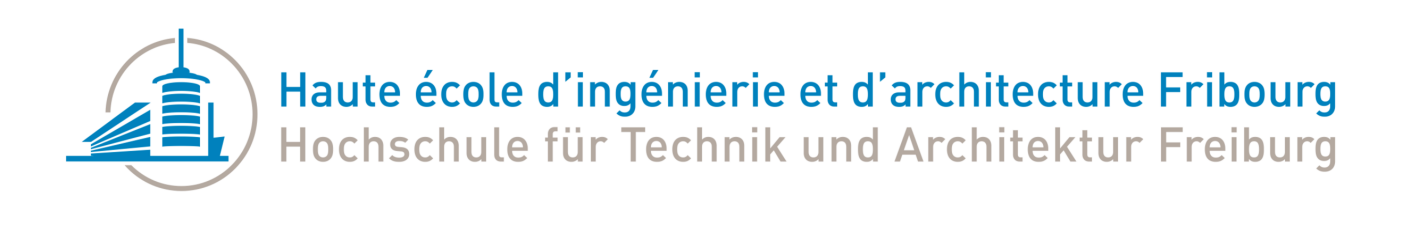

# Immersive Serious Game Factory

# Manuel d'installation

Version du 10.06.2022

**Superviseures :** Houda Chabbi Drissi Sandy Ingram

Robin Cherix

# **Table des matières**

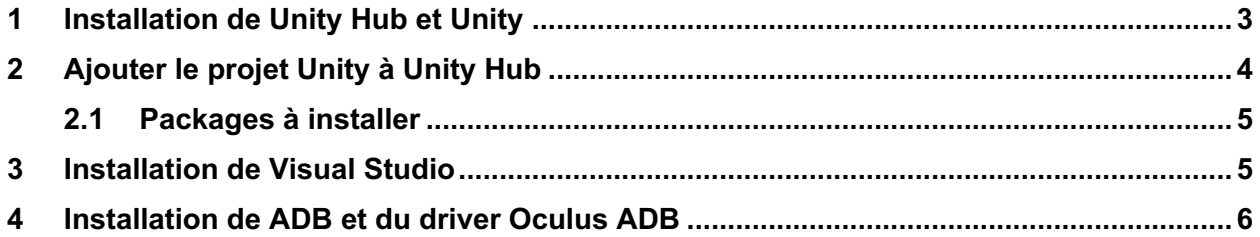

# **1 Installation de Unity Hub et Unity**

Pour installer ce projet, il faut commencer par installer la dernière version de Unity Hub : https://unity3d.com/get-unity/download

Unity Hub est un manager de projets et de versions Unity.

Il permet de gérer les installations de différentes versions, de leurs modules ainsi que des différents projets qui se trouvent sur l'ordinateur ou dans le cloud de Unity.

Une fois Unity Hub installé et lancé, aller dans l'onglet « Installs » et installer la version 2020.3.xx LTS.

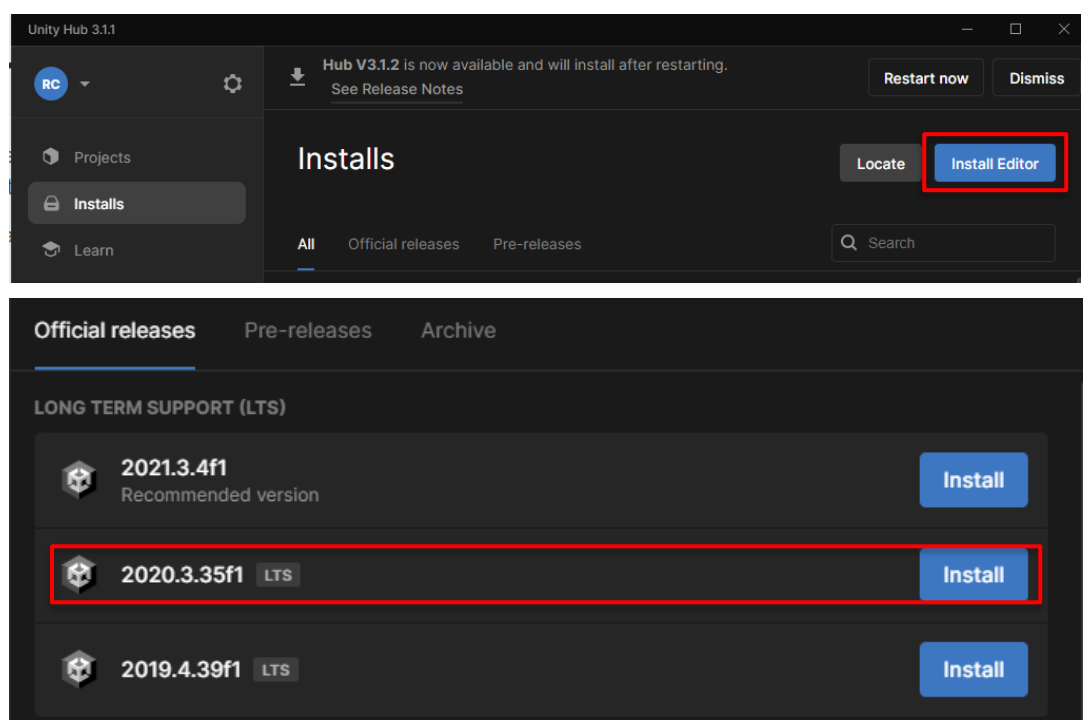

La version 2020.3 est une version Long Term Support. Toutes les mises à jour qui concernent cette version ne sont que des corrections de bugs. Il est donc possible d'installer la dernière sousversion (ici 35) sans craindre que le projet ne soit pas compatible à cause d'un changement fait par Unity.

Une fois la version installée, il faut installer les modules Android Build Support (pour le Oculus Quest) et Windows Universal Build Support (pour le Hololens)

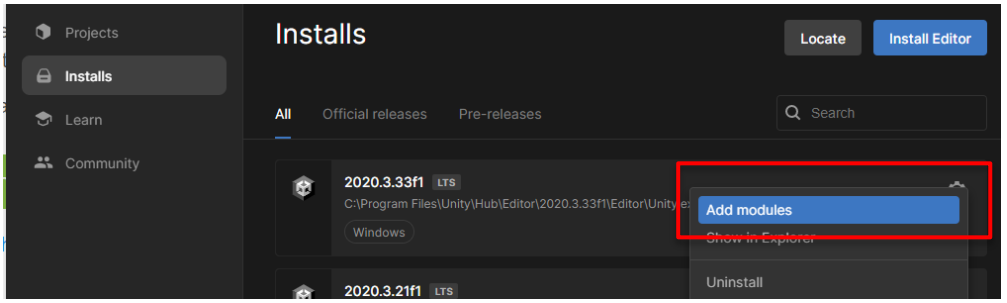

#### *Immersive Serious Game Factory : Manuel d'installation Robin Cherix*

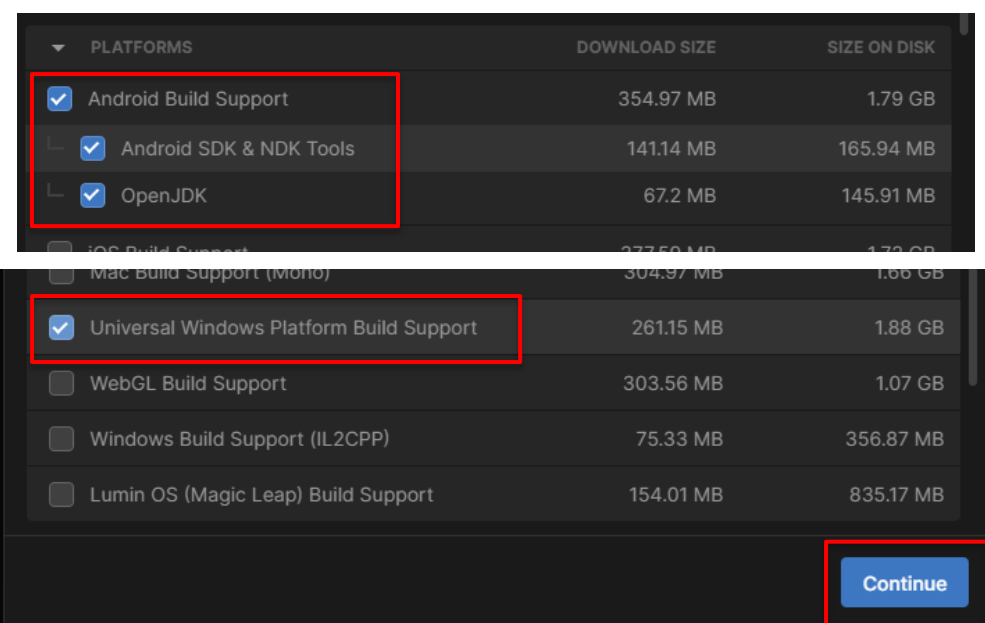

# **2 Ajouter le projet Unity à Unity Hub**

Aller au dépôt gitlab : https://gitlab.forge.hefr.ch/robin.cherix/pa-immesiveseriousgamefactory

Et le cloner / télécharger.

Dans Unity Hub, ajouter le projet qui se trouve dans le dossier unity du repo téléchargé en cliquant sur le dropdown qui se trouve dans l'onglet Project > Add project from disk.

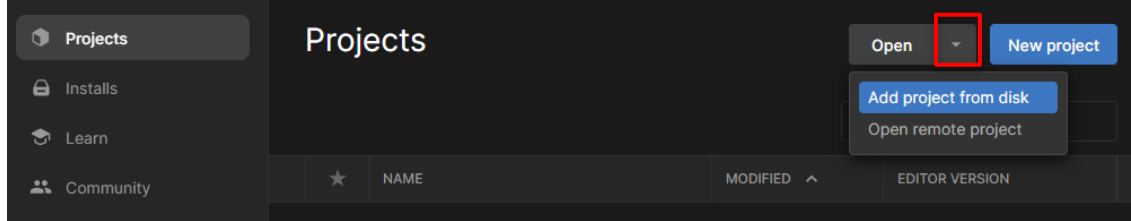

Puis sélectionner le dossier ImmersiveSeriousGameFactory qui se trouve dans le dossier unity du repository cloné et cliquer sur Add Project.

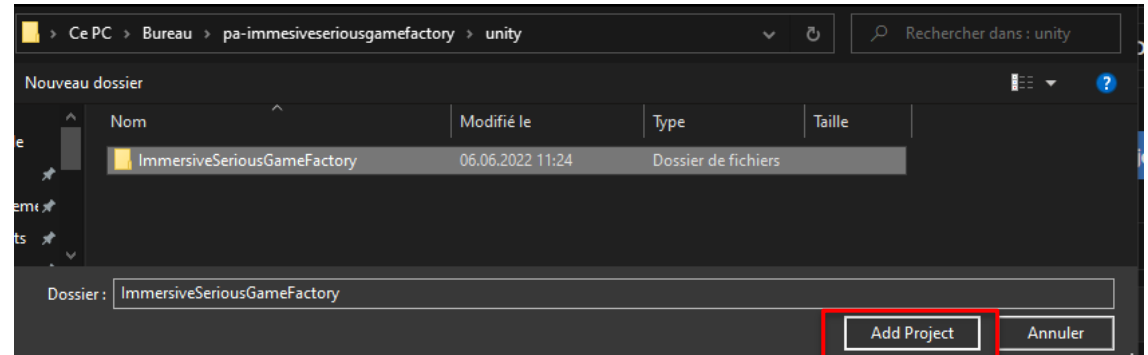

Le projet Unity apparaît désormais dans la liste des projets dans Unity Hub. Il est possible de l'ouvrir en cliquant sur son nom.

La première fois que le projet est ouvert, plusieurs minutes sont nécessaire pour compiler l'intégralité du projet.

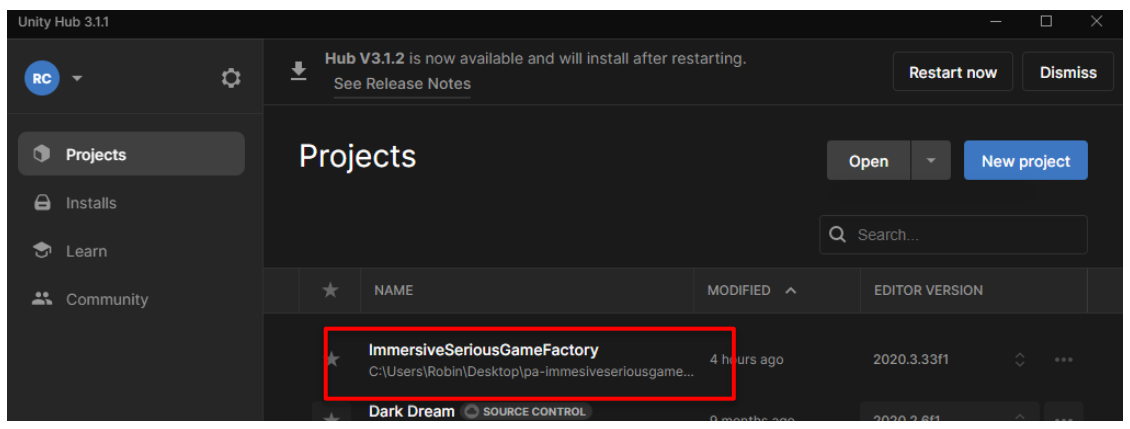

### **2.1 Packages à installer**

Voir la section 4.17 : Packages utilisés du rapport.

Normalement tous les packages devraient déjà apparaître comme installés.

Si un package de la section Custom manque, l'installer avec le Mixed Reality Feature Tools : https://docs.microsoft.com/en-us/windows/mixed-reality/develop/unity/welcome-to-mr-feature-tool

Si un package de la section Unity Technologies manque, l'installer en sélectionnant Unity Registry en haut à gauche et en cherchant son nom dans l'outil de recherche en haut à droite.

Une fois trouvé, l'installer en cliquant install en bas à droite de la fenêtre.

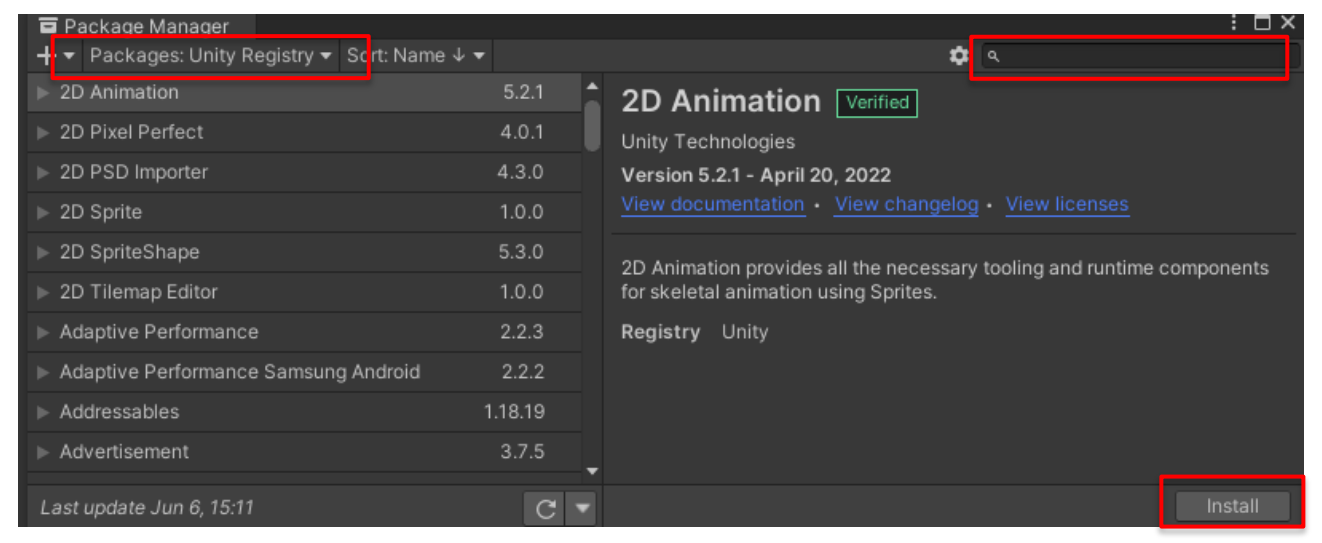

### **3 Installation de Visual Studio**

Visual Studio est nécessaire pour générer et installer un exécutable pour Hololens.

Installer la dernière version de Visual Studio ainsi que les dépendances indiquées par Microsoft: https://docs.microsoft.com/en-us/windows/mixed-reality/develop/install-the-tools#installation-checklist

## **4 Installation de ADB et du driver Oculus ADB**

Pour pouvoir installer des application Android sur le Oculus Quest 2, il faut que le développeur ait un compte Oculus qui soit reconnu comme développeur par Oculus, activer le mode developper sur le casque et installer ADB et le driver ADB Oculus sur l'ordinateur.

Suivre la documentation de Oculus pour cela :

https://developer.oculus.com/documentation/native/android/mobile-device-setup/

https://developer.oculus.com/documentation/native/android/ts-adb/